## TREND MICRO™ Deep Discovery Director - Network Analytics 9200

Deep Discovery Director - Network Analytics provides advanced threat analysis for data correlations made between detections selected in Deep Discovery Director and other related events as they occur over time.

Verify that Deep Discovery Director - Network Analytics carton contains the

© 2021 Trend Micro Incorporated. All rights reserved. Trend Micro, the t-ball logo are trademarks or registered trademarks of Trend Micro Incorporated. All other company and/or product names may be trademarks or registered trademarks of their owners. Information contained in this document is subject to change without notice. Item Code: APEQ59219/210308

**Appliance**

 $(12)$   $(13)$   $(14)$   $(15)$ 

**Examining the Deep Discovery Director - Network Analytics 2**

# **Opening and Inspecting the Carton 1**

*Note: Dual AC power slots provide protection in case one of the AC power slots fails.*

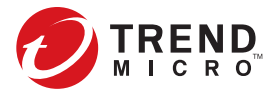

- **User name**: **admin**
- **Password**: **admin**
- 2. Select **Configure network settings** and then press **Enter**.
- 3. Configure the following required settings:
	- IPv4 address
	- Subnet mask
	- IPv4 gateway
	- DNS server 1

- **Website:**
- https://www.trendmicro.com
- **List of worldwide offices and phone numbers:** https://www.trendmicro.com/us/about-us/contact/index.html

#### **7 Contact Information**

1. Using a supported web browser, open the management console at: https://<Deep Discovery Director - Network Analytics IP Address>

- VGA port
- Serial port
- *Set the Internet Security level to Medium. Enable ActiveX Binary and Script. Use the IP address that you specified during the initial configuration.*
- 2. On the logon screen, type the following default credentials:
- **User name**: **admin**
- **Password**: **admin**
- 3. Click **Log On**.
- 4. Type a new password, and then retype it to confirm.
- 5. On **Administration > System Settings > Time**, set the system time.
- 6. On **Administration > Licenses**, activate Deep Discovery Director Network Analytics.

#### **6 Performing Initial Configuration: Management Console**

#### *Note:*

4. Press **Tab** to navigate to **Save**, and then press **Enter**. The initial configuration is complete and the management console is accessible.

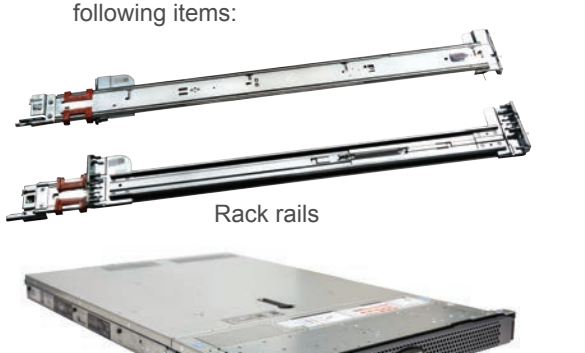

*Note: Only IPv4 settings can be configured on the preconfiguration console. To configure IPv6 and port binding, use the Network screen on the management console.*

Perform the initial preconfiguration from the Preconfiguration Console with any of the following:

For details on how to access the Preconfiguration Console, see the Preconfiguration chapter in the Installation and Deployment Guide.

1. On the **Preconfiguration Console** logon screen, type the following default logon credentials:

#### **5 Performing Initial Configuration: Preconfiguration Console**

#### **3 Deployment Checklist**

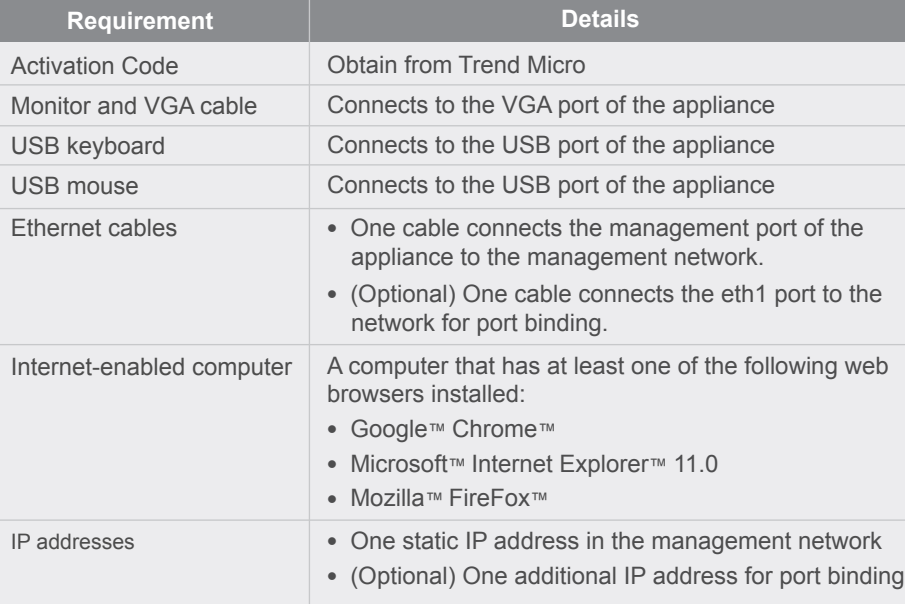

- 1. Mount the Deep Discovery Director Network Analytics appliance in a standard 19-inch 4-post rack, or on a free-standing object, such as a sturdy desk.
- *Note: When mounting the appliance, leave at least two inches of clearance on all sides for proper ventilation and cooling.*
- 2. Connect the appliance to a power source.
- 3. Connect the monitor to the VGA port at the back of the appliance.
- 4. Connect the keyboard and mouse to the USB ports at the back of the appliance.
- 5. Connect the management port to your network.
- 6. Power on the appliance.

### **4 Setting Up the Hardware**

appliance

7

<sup>2</sup> <sup>3</sup> <sup>6</sup> **Front Panel**

**Back Panel** 

**MODEST THE SECTION OF SHELL PROPERTY** 

8

(1) Status LED indicators (2) Front ID button/indicator (3) USB connector (2) (4) Optical drive

(5) Front video connector (6) Power-on button/indicator

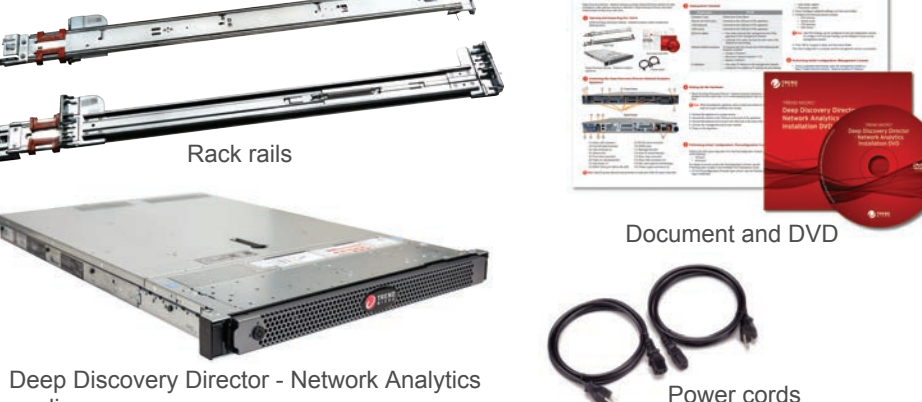

(7) Hard drives (7)

 $\begin{array}{ccccc} \uparrow & \downarrow & \downarrow & \downarrow & \downarrow \ \uparrow & \downarrow & \downarrow & \downarrow & \downarrow \end{array}$ 

(9) RS-232 serial connector

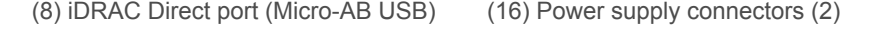

(10) iDRAC port (11) Management port (12) Rear ID button/indicator (13) Rear video connector (14) Rear USB connectors (2) (15) Eth1 port (used for port binding)

(::::::::